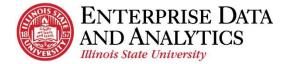

# **IBM Cognos Analytics**

# Create a Crosstab

The following instructions cover how to create a crosstab report in IBM Cognos Analytics. A crosstab is a report type in Cognos that displays an analytical look at overall numbers. Crosstabs do not display individual data well, but are better used for summary reports or to compare groups.

## **Navigate to Cognos**

Cognos Analytics supports all browsers with the exception of Microsoft Edge.

Log into Cognos by going to <u>https://insight.illinoisstate.edu/</u>. (You must use a computer that is connected to the ISU network.) Log in using your ULID and central login password.

# **Table of Contents**

Access the Editing tool to Create a New Report IMPORTANT - Set Report Options Select a Report Type Select Data Source Add Data Items Apply Filters and Prompts Summarize Data Create Report Title Change Report View Save Report in My Content Return to Home

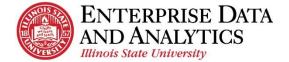

# Access the Editing Tool to Create a New Report

To create a new report, click the new button at the bottom of the navigation pane.

- 1. Click the *New* + icon in the bottom left corner.
- 2. Click *Report*.
- 3. Confirm the *Blank* template is selected.
- 4. Click the *OK* button.

# **!Must be done before editing or creating any report!**

## **Set Report Options**

For every report you edit or create, you must set your default option for Summarization.

- 1. Click the *More* •••• icon in the upper right corner.
- 2. Click *Options*.
- 3. In the *Options* window, click the *Report* tab.
- 4. Uncheck Automatic group and summary behavior for lists.
- 5. Click the *OK* button.

### Select a Report Type

The report type needs to be selected before the report can be created.

- 1. Click the <u>*Plus*</u>  $\oplus$  icon in the center of the screen.
- 2. Click the *Crosstab* icon.
- 3. Click the *OK* button in the pop up window.

#### Select Data Source

The folder the data is located in has to be selected for the data items to be added to the report.

- **1.** Click the *Add report data*  $\oplus$  icon in the *Source* tab of the *D*
- 2. The *Open file* window will appear. Confirm *Team content* selected in the left pane.
- 3. Select the package you wish to work within.
- 4. Click the *Packages* folder.
- 5. Continue to navigate to the folder where the data is stored.
- **6.** Click the *Open* button.

The folders for the data items will appear in the *Source* tab.

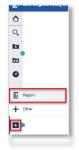

| <                                                   | ◎ 葉 … 🎝 💄 🤇                                   |  |  |  |  |
|-----------------------------------------------------|-----------------------------------------------|--|--|--|--|
|                                                     | Cocked                                        |  |  |  |  |
|                                                     | Options                                       |  |  |  |  |
| 5                                                   | Lavout componente                             |  |  |  |  |
| Optio                                               | ons                                           |  |  |  |  |
| View                                                | Edit Report Advanced                          |  |  |  |  |
| Alias member unique names                           |                                               |  |  |  |  |
| Delete unreferenced query objects                   |                                               |  |  |  |  |
| Delete unreferenced conditional styles and palettes |                                               |  |  |  |  |
| V Ta                                                | able Style inheritance                        |  |  |  |  |
| Automatic group and summary behavior for lists      |                                               |  |  |  |  |
|                                                     | utomatically create crosstab headers for sets |  |  |  |  |

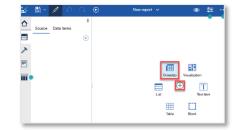

|                           | 1          | <b>-</b>     | <i>.</i> // <b>`</b> | $\Diamond$ |
|---------------------------|------------|--------------|----------------------|------------|
| <i>Data</i> pane.         | ☆          | Source       | Data                 | Į<br>items |
| t <b>D</b> is             |            |              | Duiu                 | <b>(+)</b> |
|                           | ~          |              |                      |            |
| Open file                 |            |              |                      | ×          |
| Team content > Admissions | > Packages | DW Admission | Adhoo                |            |
| <b>E</b> 2                |            |              |                      |            |
|                           |            |              |                      |            |
|                           |            |              |                      |            |
|                           |            |              |                      |            |
|                           |            |              | _                    |            |
|                           |            | Of           | en -                 | Cancel     |

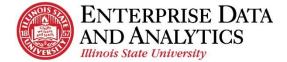

# Add Data Items

The data items that will appear in the report must be added from the *Source* tab of the *Data* pane.

- **1.** Click the arrow in front of the selected data source to expand.
- 2. Continue to click the arrows in front of the desired folders until the data item you wish to add is exposed.

Data items may be in several different folders.

- **3.** Add data item using drag and drop:
  - i. Click on the desired data item.
  - ii. Hold down the left mouse button while moving the mouse over the report until the correct part of the report is blinking.
  - iii. Drop the data item in place by releasing the left mouse button.

Measure data items are the only ones that can be dropped into the **Measures** part of the report.

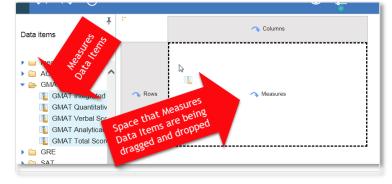

4. Continue to add data items until report is filled.

#### **Apply Filters and Prompts**

Filters and prompts are applied to data in order to narrow down the information that appears in the report.

- *Filters* are applied and stay the same every time the report is ran.
- *Prompts* are selected before the report is ran each time. The information in the report changes each time based on the prompt selections.

# *When creating a report from the Admissions package, the Current Weekly Date Filter* <u>MUST</u> *be added.*

- 1. Under the Source tab in the *Data* pane, on the left side of the screen, click the arrow in front of the *Filters and Prompts* folder to expand the folder and see all prompts and filters that are include in the package.
- **2.** Add one filter/prompt at a time:
  - i. Double click on the filter that needs to be added.
- **3.** Add several filters/prompts at the same time:
  - i. Click on the first filter or prompt to be added.
  - ii. Hold down the **Control** key while clicking on each additional filter or prompt.
  - iii. Drag and drop selected filters and prompts into the report area.
- 4. Click the *OK* button in the pop up window that says the filter(s) has/have been added.

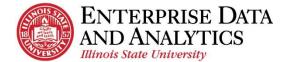

## **Summarize Data**

Numerical data items can be summarized in several ways including averaged, counted, and totaled.

If data items have been grouped, a summary will automatically be calculated for each grouped value. If there are no grouped data items, the summary will simply appear at the end of the report.

**1.** Click the column header of the data item that is to be summarized.

If summarizing more than one data item, hold down the **Control** key while clicking on the column header(s) of the additional data item(s).

- **2.** Click the *Summarize* icon  $\Sigma^{\sim}$ .
- **3.** Select from the summarize options.

*Total – the sum of all values added together. Count – the number of rows.* 

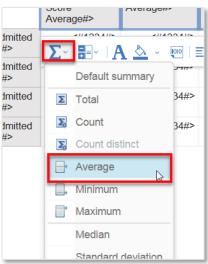

#### **Create a Report Title**

A report title can have as many lines as the user desires, but each line must be added in two steps.

- 1. Click the *Toolbox* icon in the top, left corner.
- 2. Drag and drop the *Block* tool in the desired location on the report. To do this:
  - i. Select the word *Block*.
  - ii. While holding down the left button of the mouse, move the mouse to the top of the report.
  - iii. Once there is a blinking line on the left side of the report, release the left mouse button.
- **3.** Now that the Block is in place, drag and drop the *Text item* in the block. To do this:

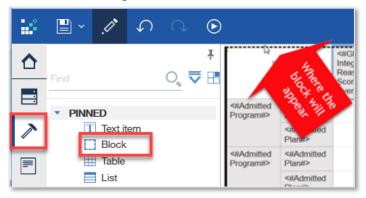

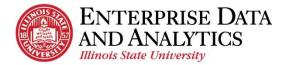

- i. Select the word *Text item*.
- ii. While holding down the left button of the mouse, move the mouse over the block.
- iii. Once the inside of the block is outlined in a dark dotted line, release the left mouse button.
- 4. In the *Text* pop up window, type the title of the report.
- 5. Click the *OK* button.

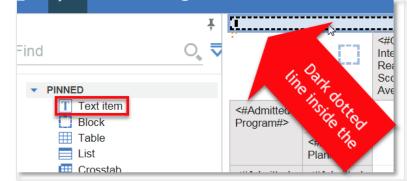

# **Change Report View (Preview Data)**

The default view while editing a report is the *Page design* view. This means that the information is not populated in the report. At any point, the report view can be changed.

- 1. Click the *Page views* icon at the top right of the screen.
- 2. Click on *Page preview*.

The current view is Page design.

- **3.** Select the answers to fill in the prompts.
- 4. Click the *OK* button.

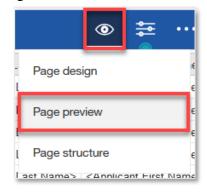

# Save Report in My Content

In order to access the report with the edits at a later time, it needs to be saved to My Content.

When saving edited reports, the report query is being saved. The data displayed in the report is **NOT** being saved. This data will be updated when the package data is updated.

- **1.** Click the arrow next to the *Save*  $\square$  icon.
- 2. Click *Save as*.
- 3. In the left pane, click on *My content*.
- 4. Use the *Save as* field to give the report a meaningful name.
- 5. Click the *Save* button.

| Save a  | 16                                                     | ×     |
|---------|--------------------------------------------------------|-------|
| b       | E My content                                           | 0     |
| 80      |                                                        | Â     |
|         | E.                                                     |       |
|         | Los of Astronom Theorem by College                     |       |
|         | Last of Automatical Backette by College - Test Theorem |       |
|         |                                                        |       |
| Destina | ation: My content                                      |       |
| Save as | 8: List of Admitted Students with GMAT Scores          |       |
|         | Save                                                   | ancel |

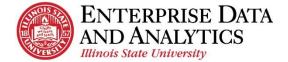

### **Return to the Home/Welcome Screen**

When you are done viewing a report, you can go back to the Welcome page two different ways:

#### Switcher Drop Down:

- **1.** Click the dropdown arrow by the report name.
- 2. Select <u>Home</u>  $\triangle$  icon, or select the  $\bigotimes$  next to each page to close it.

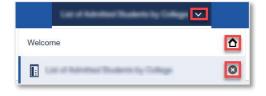

Home Icon

**1.** Click the <u>*Home*</u>  $\bigtriangleup$  icon in the upper left corner.

The *Welcome* screen will load.

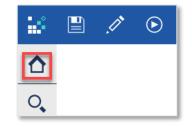

# Questions?

Visit data.IllinoisState.edu/training/

or

Contact eda@ilstu.edu

eda@ilstu.edu